## Chair Academy Survey Site Instructions - LSPS

## **REGISTER YOUR THREE EVALUATORS TO TAKE THE LSPS SURVEY**

## **Click this link:**

https://www.mesacc.edu/LeadershipAcademy/

#### **Click the link the says:**

Click here to proceed to the login page.

#### **Your username is:** Your Email address

### **Your password is:**

*The personalized password you chose previously*

**I**f you do not remember your password, click the **"Forgot Password"** link.

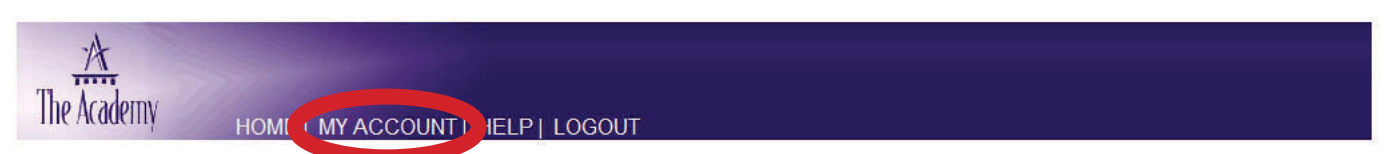

Upon successful login, click on **MY ACCOUNT**, at the Top of the page.

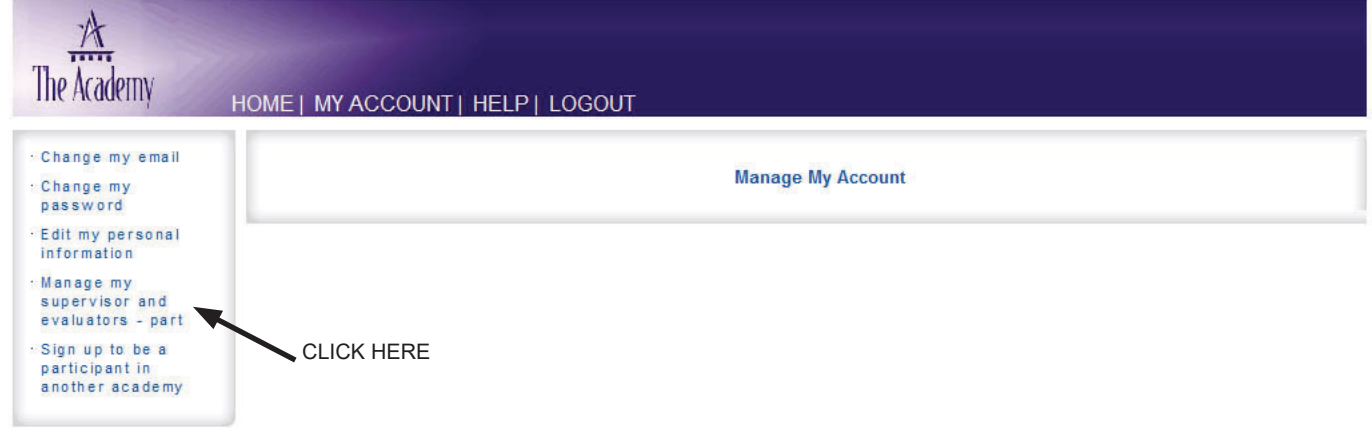

Click on your **MANAGE MY SUPERVISORS AND EVALUATORS**, to the Left of the page

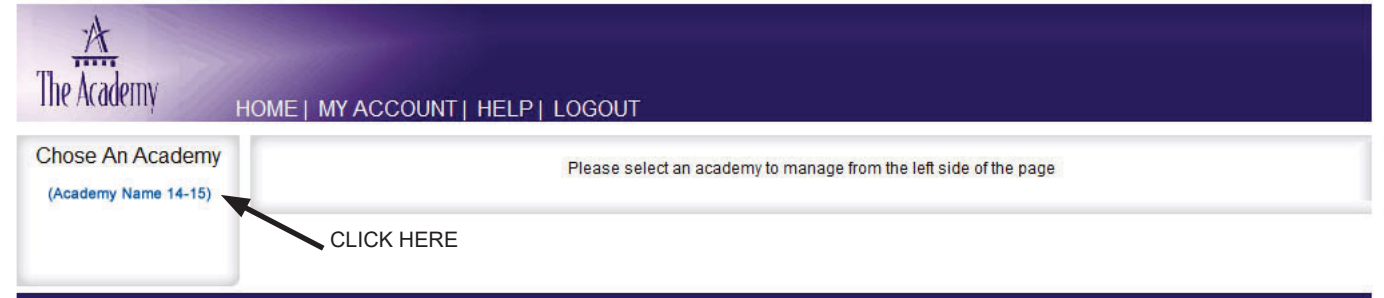

Click on **ACADEMY NAM**E, to the Left of the page

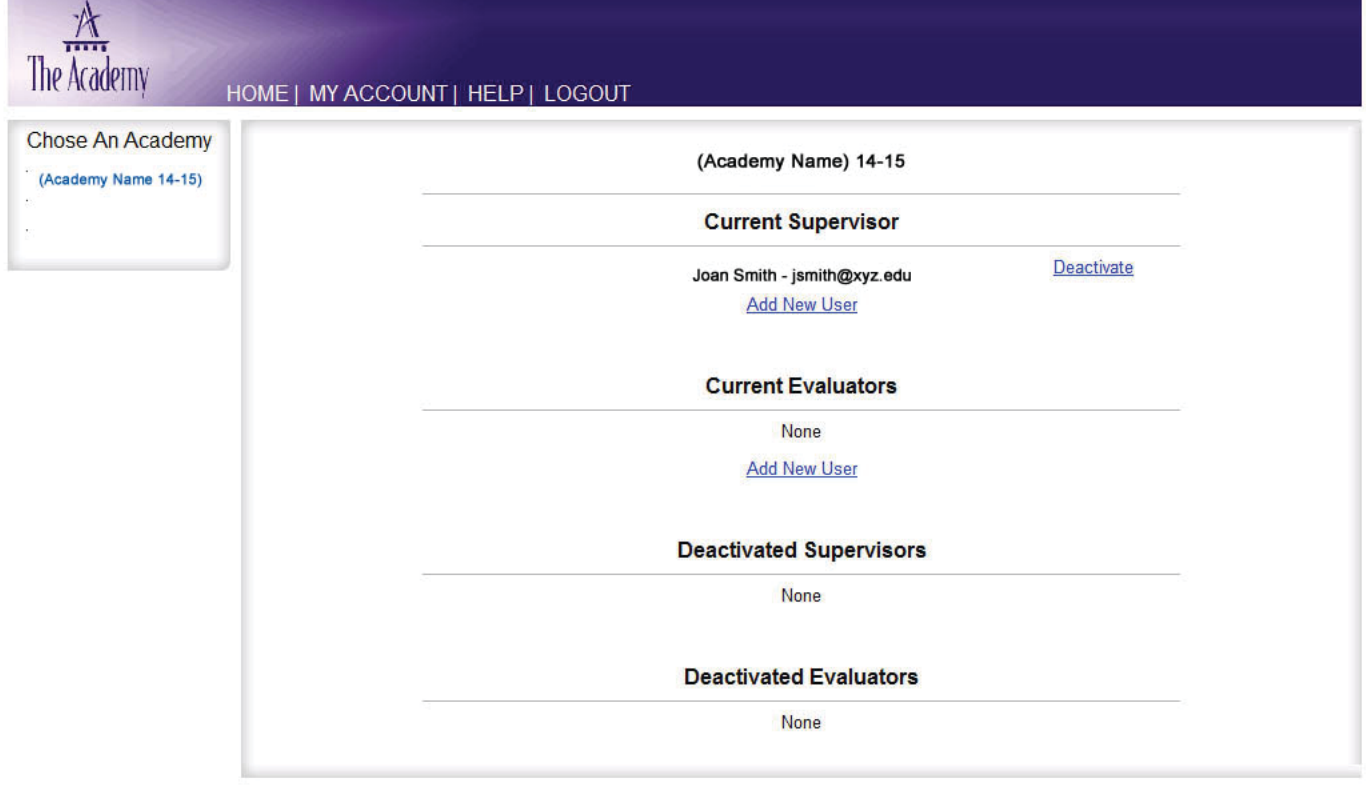

## **ADD DELETE YOUR EVALUATORS/SUPERVISOR**

Copyright @ 2014 The Chair Academy. All Rights Reserved.

To register your Evaluators: Beneath **CURRENT EVALUATORS,** click Add New User

Type in your evaluator's **LAST NAME**

If they are already in the system, **select their name.**

Choose either **Evaluator** or Supervisor. *You can have only ONE Supervisor, and up to THREE Evaluators.*

If they are not found, click the link that says Click here to add a new person.

### **Once the Evaluator is added, repeat this process until THREE Evaluators are registered.**

After you are done Registering your Evaluators, Click **HOME** at the top of the page.

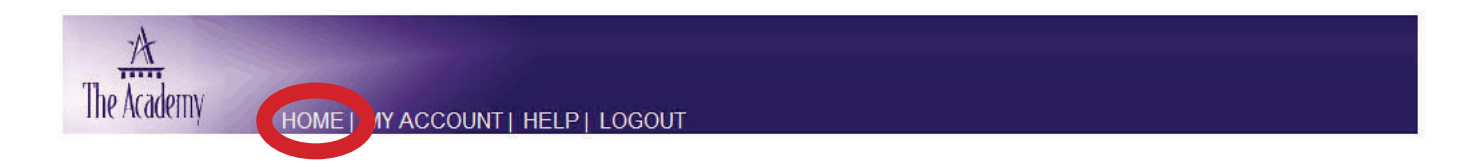

## **PARTICIPANT – TAKING THE LSPS**

## **Once you have completed the Evaluator Registration process, and have returned to the HOME page.**

**Click on your Academy Name, located to the left of the page:**

**Click the link that says:**  Take the pre-Academy LSPS survey

**THIS IS THE ONLY SURVEY YOU SHOULD HAVE TO TAKE**

**Once done, contact your supervisor and Evaluators, email them these instructions.** 

**Tell your Supervisor to go to PAGE 4, and follow the instructions.**

**Tell your Evaluators to go to PAGE 5, and follow the instructions.**

**Once your Supervisor and Evaluators have completed the LSPS Survey**

#### **Log in again and click the following links**

- MLQ/LSPS Cover Sheet: Overall Results (PDF)
- Multifactor Leadership Questionaire (MLQ) Expanded Results (PDF)
- Leadership Skills Perception Survey (LSPS) Expanded Results (PDF)

Print both, in color, and bring them with you to the Week 2 Academy.

# ACADEMY SUPERVISORS ONLY

## Chair Academy Survey Site Instructions - LSPS

## **SUPERVISOR – TAKING THE LSPS**

#### **Click this link:**

https://www.mesacc.edu/LeadershipAcademy/

**Click the link that says:**  Click here to proceed to the login page...

#### **Your username is:**

• Your Email address

### **Your password is:**

*• personalized password you chose previously*.

**If you do not remember your password, click the "Forgot Password" link**

**Upon Successful login, look to the left of the page, beneath SUPERVISOR, you will see the participants name.** 

**Click on their name.** 

**Click the link that says:**  Take the pre-Academy LSPS survey

Let the Participant know you have completed the LSPS survey.

# ACADEMY EVALUATOR ONLY

## Chair Academy Survey Site Instructions - LSPS

## **EVALUATORS – TAKING THE LSPS SURVEY FOR AN ACADEMY PARTICIPANT**

## **IF you have NEVER attended an Academy or taken an Academy Survey before.**

## **Click this link:**

https://www.mesacc.edu/LeadershipAcademy/

## **Click the link that says:**

Click here to proceed to the login page..

### **Your username is:**

• Your Email address

## **Your password is:**

• chair

### **Upon Successful login, look to the left of the page, beneath EVALUATOR FOR, you will see the participants name.**

• Click on their name.

**Click the link that says:**  Take the pre-Academy LSPS survey

Let the Participant know you have completed the LSPS survey.

## **IF you HAVE attended an Academy or taken an Academy Survey before.**

### **Click this link:**

https://www.mesacc.edu/LeadershipAcademy/

## **Click the link that says:**

Click here to proceed to the login page..

### **Your username is:**

• Your Email address

### **Your password is:**

*• personalized password you chose previously*.

**If you do not remember your password, click the "Forgot Password" link**

### **Upon Successful login, look to the left of the page, beneath EVALUATOR FOR, you will see the participants name.**

• Click on their name.

**Click the link that says:**  Take the pre-Academy LSPS survey

## Let the Participant know you have completed the LSPS survey.